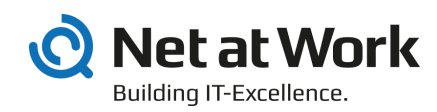

# NoSpamProxy 13.2

Connection to digiSeal server 2.0

- Encryption
- Large Files

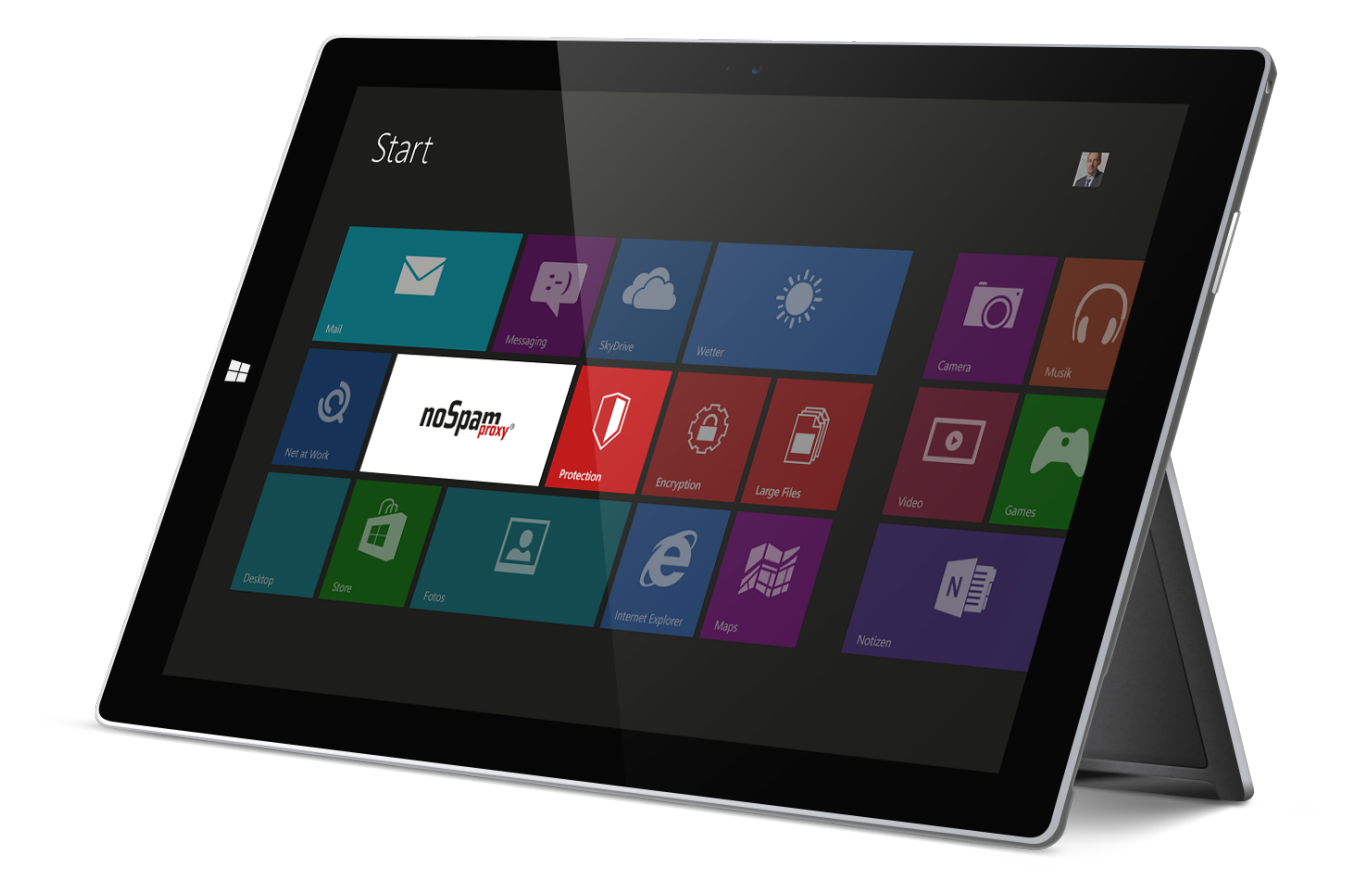

#### Imprint

All rights reserved. This manual and the depicted applications are copyrighted products of Net at Work GmbH, Paderborn, Germany and are subject to change without notice. The information contained in this manual does not represent any grounds for liability, warranty or other claims. No part of the publication may be reproduced without prior written permission by Net at Work GmbH.

Copyright © 2019 Net at Work GmbH Net at Work GmbH Am Hoppenhof 32a D-33104 Paderborn

#### **Trademarks**

Microsoft®, Windows®, Windows Server 2008®, Windows Server 2012®, Windows Server 2012 R2® und Windows Server 2016® are registered trademarks of Microsoft Corporation. NoSpamProxy® is a registered trademark of Net at Work GmbH.

13 February 2020

# Contents

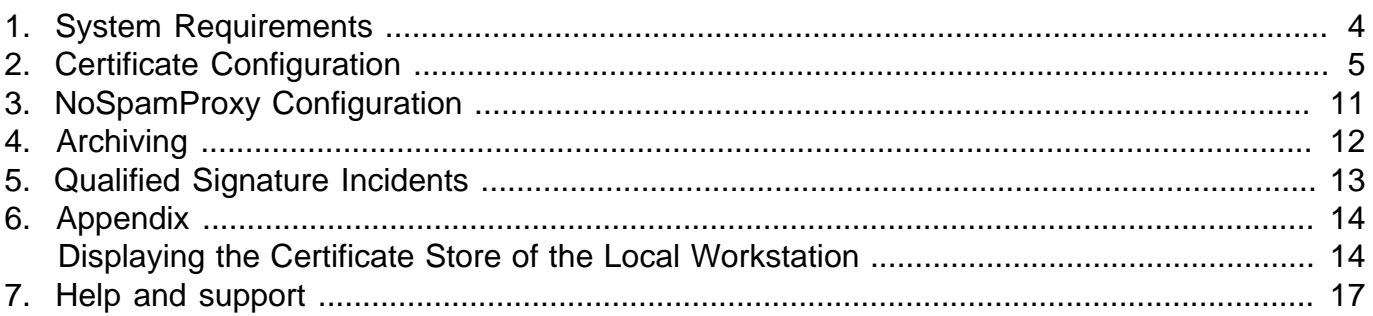

### <span id="page-3-0"></span>1. System Requirements

The digiSeal server and NoSpamProxy Encryption can be operated simultaneously on one single system. They can also be installed on different workstations. By default, communication between the digiSeal server and NoSpamProxy Encryption takes place via TCP/IP, Port 2001. In order to use this port it may be necessary to create exception rules in existing firewalls on the participating workstations.

## <span id="page-4-0"></span>2. Certificate Configuration

Communication between NoSpamProxy Encryption and the digiSeal server is encrypted using certificates. By default, the certificate with the name " CN=<ComputerName>, CN=Net at Work Mailgateway " is used. If the two services are located on two different computers, this certificate must first be transferred from NoSpamProxy Encryption to the digiSeal server.

To do this, open the [Certificate store of the local computer account.](#page-13-1) Go to **Personal** and select the certificate with the name of your workstation [\(Picture 1\)](#page-4-1).

<span id="page-4-1"></span>

| 冨<br>×<br>Console1 - [Console Root\Certificates (Local Computer)\Personal\Certificates]                                                                                                    |                                           |                                     |                                      |                              |  |  |  |  |
|----------------------------------------------------------------------------------------------------|-------------------------------------------|-------------------------------------|--------------------------------------|------------------------------|--|--|--|--|
| 룲<br>File Action View Favorites Window Help<br>$ F$ $\times$                                                                                                    |                                           |                                     |                                      |                              |  |  |  |  |
| <b>Console Root</b><br>Certificates (Local Computer)                                                                                                    | ×.<br><b>Issued To</b><br>WIN-NOU0K4P18VB | <b>Issued By</b><br>WIN-NOU0K4P18VB | <b>Expiration Date</b><br>31.01.2053 | Intended Purpose<br>$<$ All> |  |  |  |  |
| A Personal<br>Certificates<br><b>Trusted Root Certification Auth</b><br><b>Enterprise Trust</b><br>Þ.<br>Intermediate Certification Auth<br><b>Trusted Publishers</b><br><b>Untrusted Certificates</b><br><b>CRITICIAN CONTRACTOR</b><br>≺ | ≺                                         |                                     |                                      |                              |  |  |  |  |
| Personal store contains 9 certificates.                                                                                                    |                                           |                                     |                                      |                              |  |  |  |  |

**Picture 1: The certificate of the Gateway Role**

On the certificate, select **All Tasks**, then **Export**. The Certificate Export Wizard opens.

Click **Next**, then select the export of this certificate without private key ([Picture 2](#page-5-0)).

<span id="page-5-0"></span>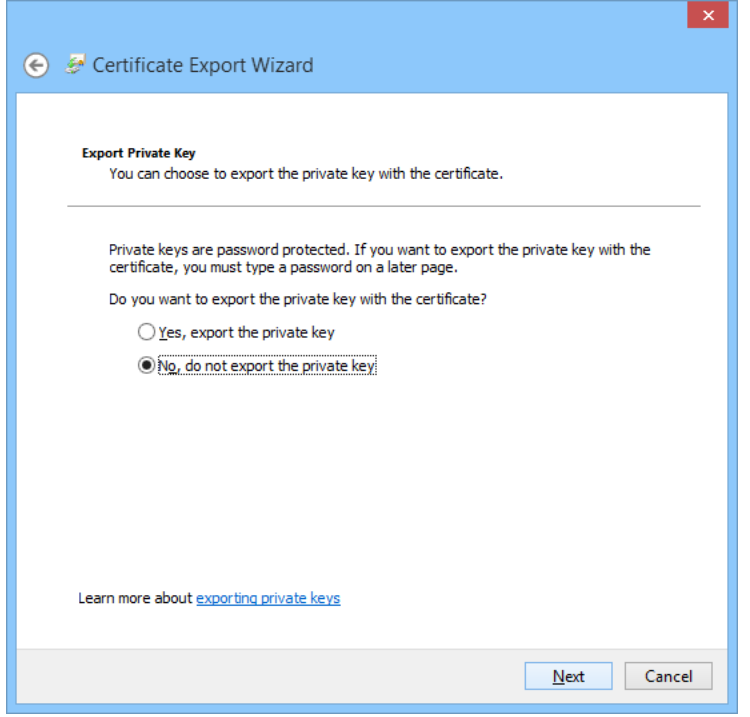

**Picture 2: Export without private key**

Now select the DER format as file format ([Picture 3](#page-6-0)).

<span id="page-6-0"></span>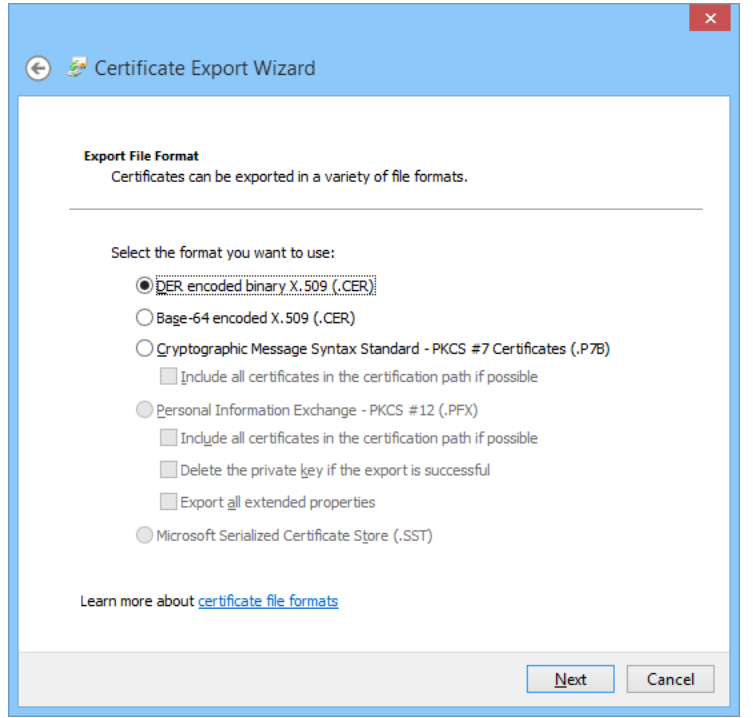

**Picture 3: Selecting the DER file format**

Finally, specify the storage location (*Picture 4*). Confirm the selected settings and exit the wizard by clicking **Finish**.

<span id="page-7-0"></span>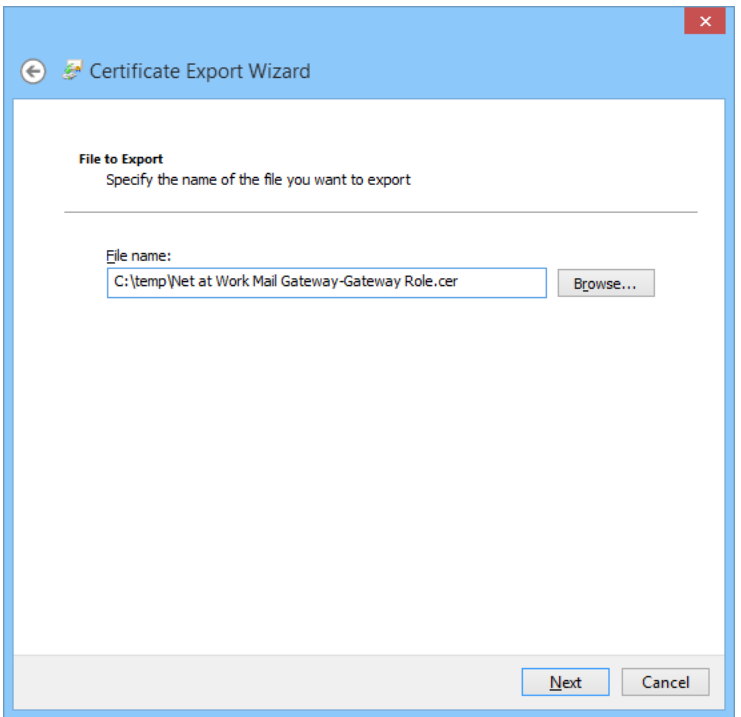

#### **Picture 4: Saving the exported certificate**

If the digiSeal server is located on a remote server, copy the file with the certificate to it.

Make sure that the API is enabled on the digiSeal server ([Picture 5](#page-8-0)).

<span id="page-8-0"></span>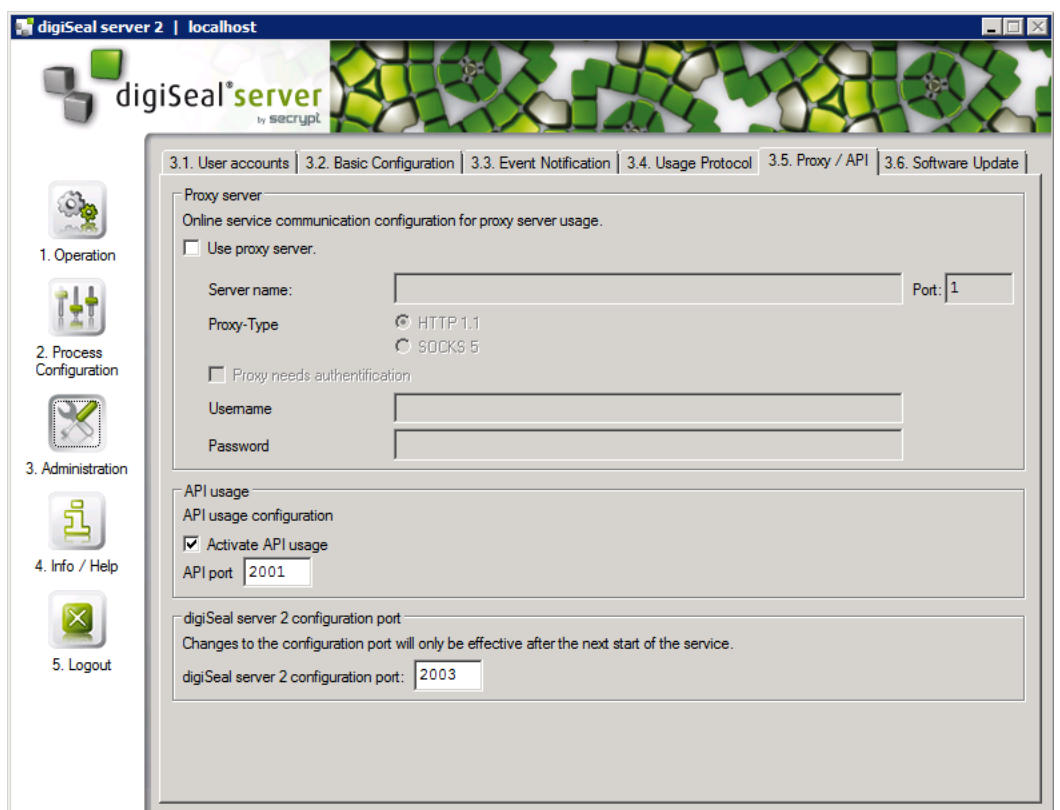

**Picture 5: Activating the API interface**

Activate the API for each process to be used by NoSpamProxy Encryption. To do this, make sure that the **Activate API interface** checkbox is ticked. The interface is only enabled for applications that use a certificate listed in the **API Interface list**. The previously exported certificate must be included in this list [\(Picture 6\)](#page-9-0).

<span id="page-9-0"></span>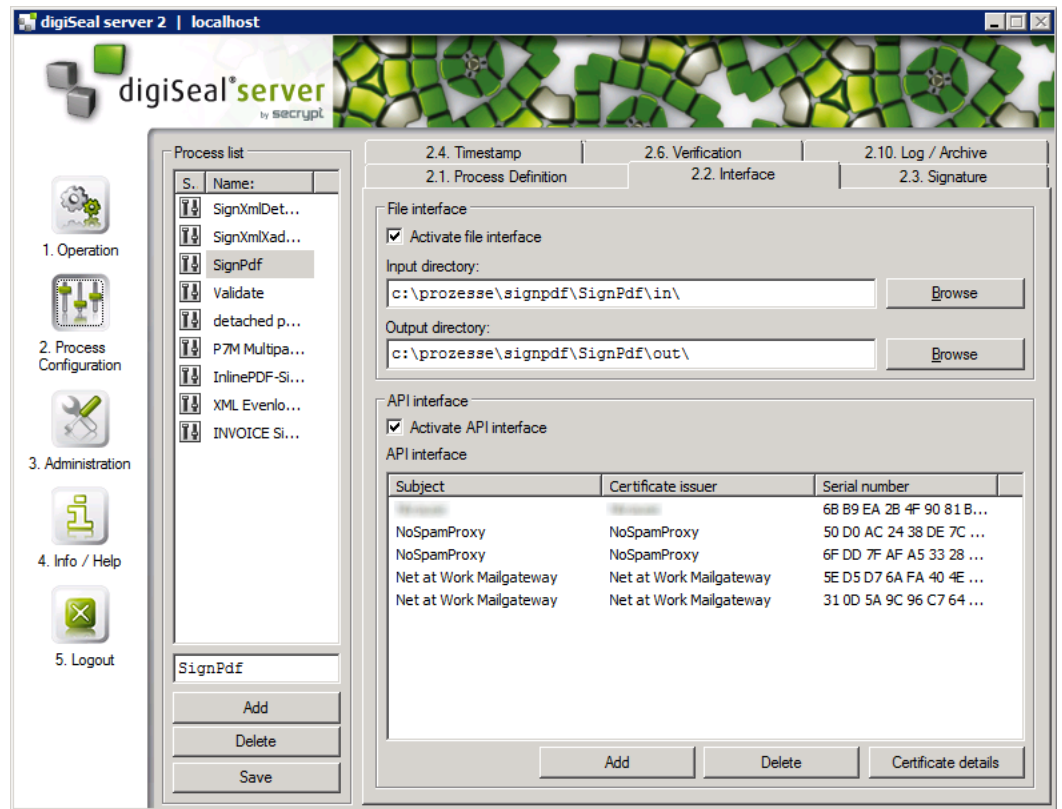

**Picture 6: Activating the API interface on the set up process**

### <span id="page-10-0"></span>3. NoSpamProxy Configuration

NoSpamProxy Encryption requires a number of files from the digiSeal server directory. Copy the files " dsServerAPI.dll", " dsServerAPI.dll.p7s " and " dsServerAPI.signature " from the digiSeal server program directory to the directory " %ProgramFiles%\Net at Work Mail Gateway \Gateway Role ". Now restart the Gateway Role.

Consult the [NoSpamProxy Manual](https://service.nospamproxy.de/file/nospamproxysuitemanual) to set up the options in the interface for using the digiSeal server. Pay special attention to the following points:

Under **Configuration** / **Connected Systems**: Configure the **Connection to the digiSeal server**.

<span id="page-10-1"></span>Under **Configuration** / **User notifications**: Configure the **Email notifications** and the **Administrative email addresses**.

Under **Configuration** / **Rules**:

- Add the action **digiSeal server: Sign attachments on outbound emails** to a new or existing outgoing rule and configure it as described in the manual.
- Add the action **digiSeal server: Verify and enforce attachment signatures on inbound emails** to a new or existing incoming rule and configure it as described in the manual.

### <span id="page-11-0"></span>4. Archiving

The two digiSeal server actions of the NoSpamProxy rules provide data for the archive interface of NoSpamProxy if you have configured an archive connector there. During archiving, the emails, signatures and verification protocols are transferred to the configured archive connector. Details on this topic can be found in the [NoSpamProxy Manual](https://service.nospamproxy.de/file/nospamproxysuitemanual) under **Archive interface**. An archive connector for new archive systems that have not yet been supported can be implemented by Net at Work after consultation with you.

### <span id="page-12-0"></span>5. Qualified Signature Incidents

It is not always possible to complete the signing or verification of documents correctly. For example, in some cases the connection to the digiSeal server cannot be established, or the digiSeal server cannot reach an OCSP server. In these cases, the email is accepted by NoSpamProxy Encryption but not forwarded to the recipient. Instead, the affected emails are cached. As a result, the administrator will receive an email alerting him or her of the issue, [if so configured](#page-10-1).

In the interface, these emails are displayed under **Monitoring** / **Emails on hold**. All incidents are displayed in a list. The administrator can decide per incident whether the email is to be delivered again by NoSpamProxy Encryption or whether the incident is to be deleted.

A detailed description of how to use the above settings can be found in the [NoSpamProxy Manual](https://service.nospamproxy.de/file/nospamproxysuitemanual).

### <span id="page-13-0"></span>6. Appendix

#### <span id="page-13-1"></span>**Displaying the Certificate Store of the Local Workstation**

To view the certificates of the local workstation, the following steps are necessary:

Launch a new MMC console (Start -> Run -> mmc.exe) ([Picture 7](#page-13-2)).

<span id="page-13-2"></span>

| 冨<br>□<br>Console1 - [Console Root]<br>۰.   |      |  |                                          |  | ×            |  |  |
|---------------------------------------------|------|--|------------------------------------------|--|--------------|--|--|
| File Action View Favorites Window Help      |      |  |                                          |  | $   \approx$ |  |  |
| $\boxed{m}$ B $\boxed{?}$ $\boxed{m}$<br>⇔⇒ |      |  |                                          |  |              |  |  |
| Console Root                                | Name |  |                                          |  |              |  |  |
|                                             |      |  | There are no items to show in this view. |  |              |  |  |
|                                             |      |  |                                          |  |              |  |  |
|                                             |      |  |                                          |  |              |  |  |
|                                             |      |  |                                          |  |              |  |  |
|                                             |      |  |                                          |  |              |  |  |
|                                             |      |  |                                          |  |              |  |  |
|                                             |      |  |                                          |  |              |  |  |
|                                             |      |  |                                          |  |              |  |  |

**Picture 7: An empty MMC console**

In the menu **File**, click **Add/Remove Snap-in**. Select the **Certificates** Snap-In and click **Add** [\(Picture 8\)](#page-14-0).

<span id="page-14-0"></span>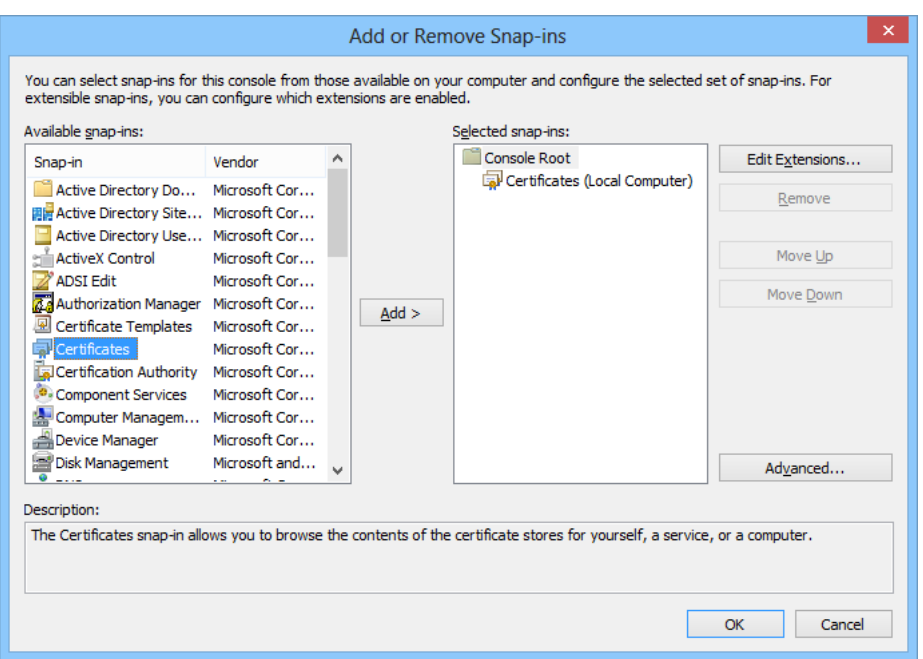

#### **Picture 8: Dialog for adding snap-ins**

The configuration wizard for the snap-in **Certificates** appears . Select **Computer account** [\(Picture 9\)](#page-14-1), then **Local computer** ([Picture 10](#page-15-0)) and click **Finish**.

<span id="page-14-1"></span>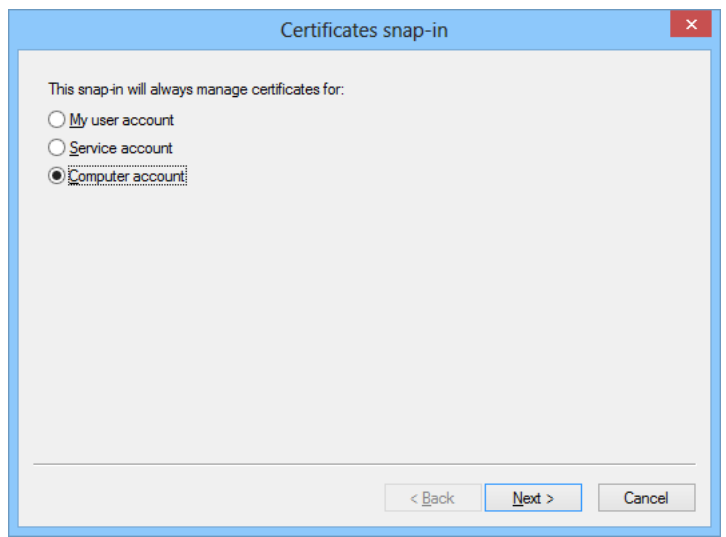

**Picture 9: Computer account selection**

<span id="page-15-0"></span>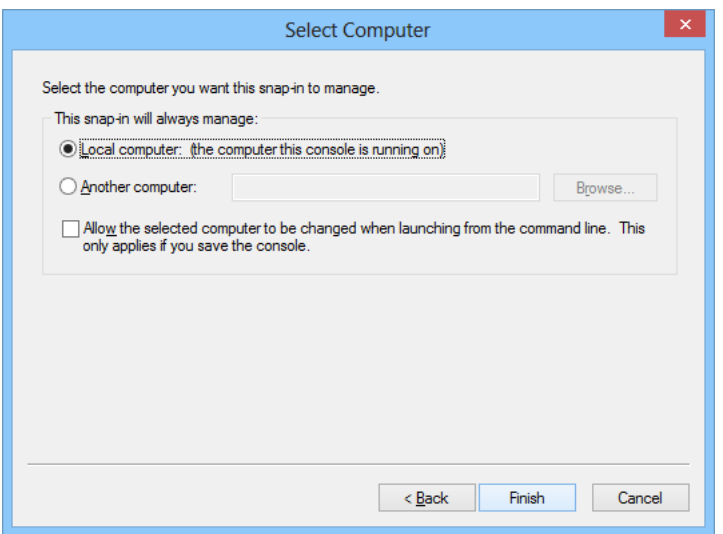

**Picture 10: Local computer selection**

Close the dialog **Add or Remove Snap-ins** by clicking **OK**. In the window **Console Root**, click **Certificates (Local Computer)**, to view the certificate stores for the computer.

#### <span id="page-16-0"></span>7. Help and support

Net at Work offers many forms of help and support for the installation and the operation of NoSpamProxy.

• **Training videos**

[Training videos](https://service.nospamproxy.de/Link/Tutorials) provide an overview of different areas and include step-by-step configuration tutorials as well as practical examples.

• **Blog**

The [Blog](https://service.nospamproxy.de/Link/BlogDe) provides daily updated alerts for new product versions, suggested changes to your configuration, warnings on compatibility issues and more help. To make sure you do not miss any important advice, you can also find the latest news from the blog on the start page of the NoSpamProxy configuration console.

#### • **Knowledge Base**

The [Knowledge Base](https://service.nospamproxy.de/Link/KnowledgeBase) contains additional information on specific issues.

#### • **Support**

If you require additional support, please visit our [support website](https://service.nospamproxy.de/Link/Support).